## **Step 1: Registration**

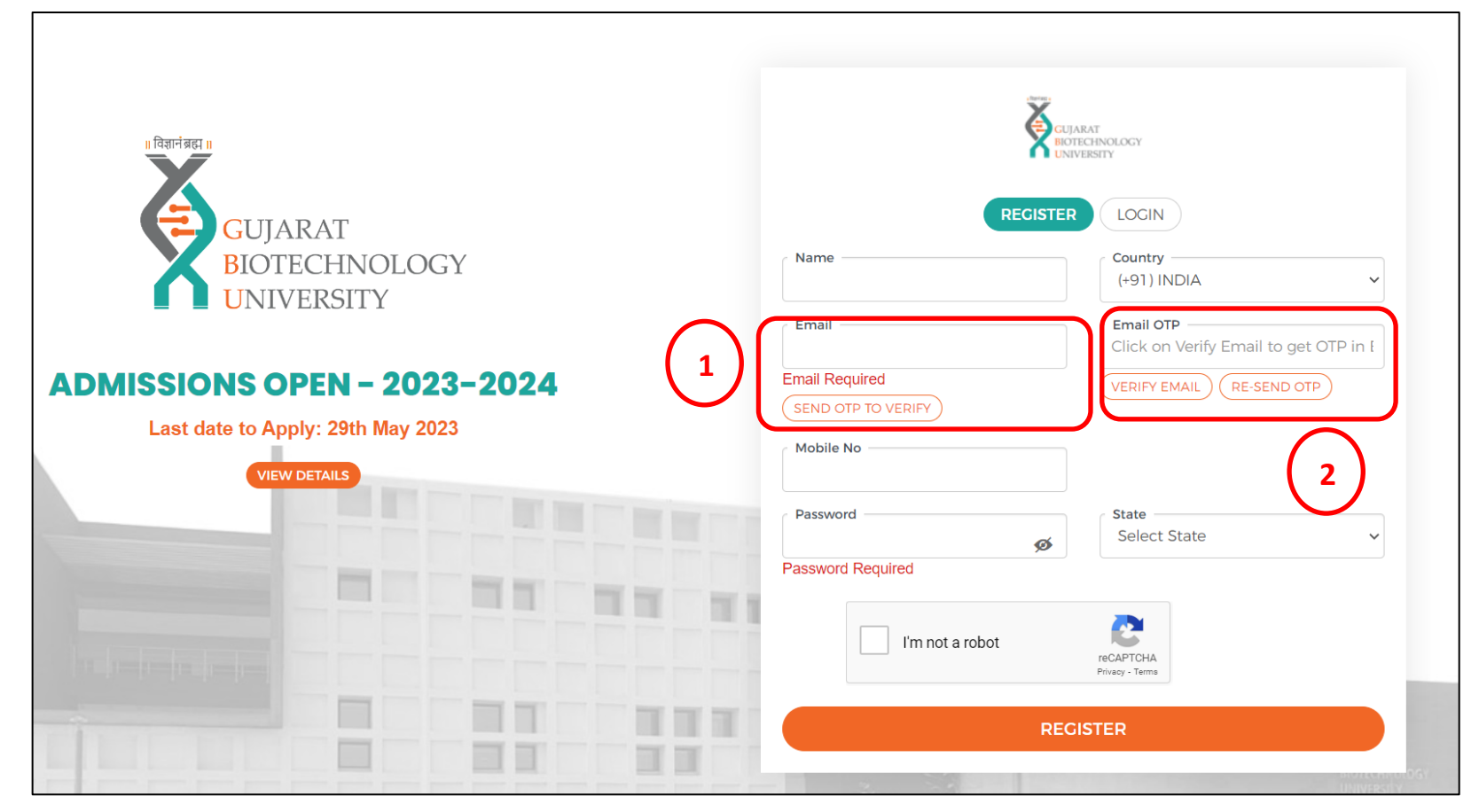

1: Enter your email ID and click on **SEND OTP TO VERIFY** button to generate OTP.

- 2: Enter the OTP received in box 2 and click on **VERIFY EMAIL** button.
- 3. Fill in the rest of the details and click on **Register** button.

**Step 2: Log in**

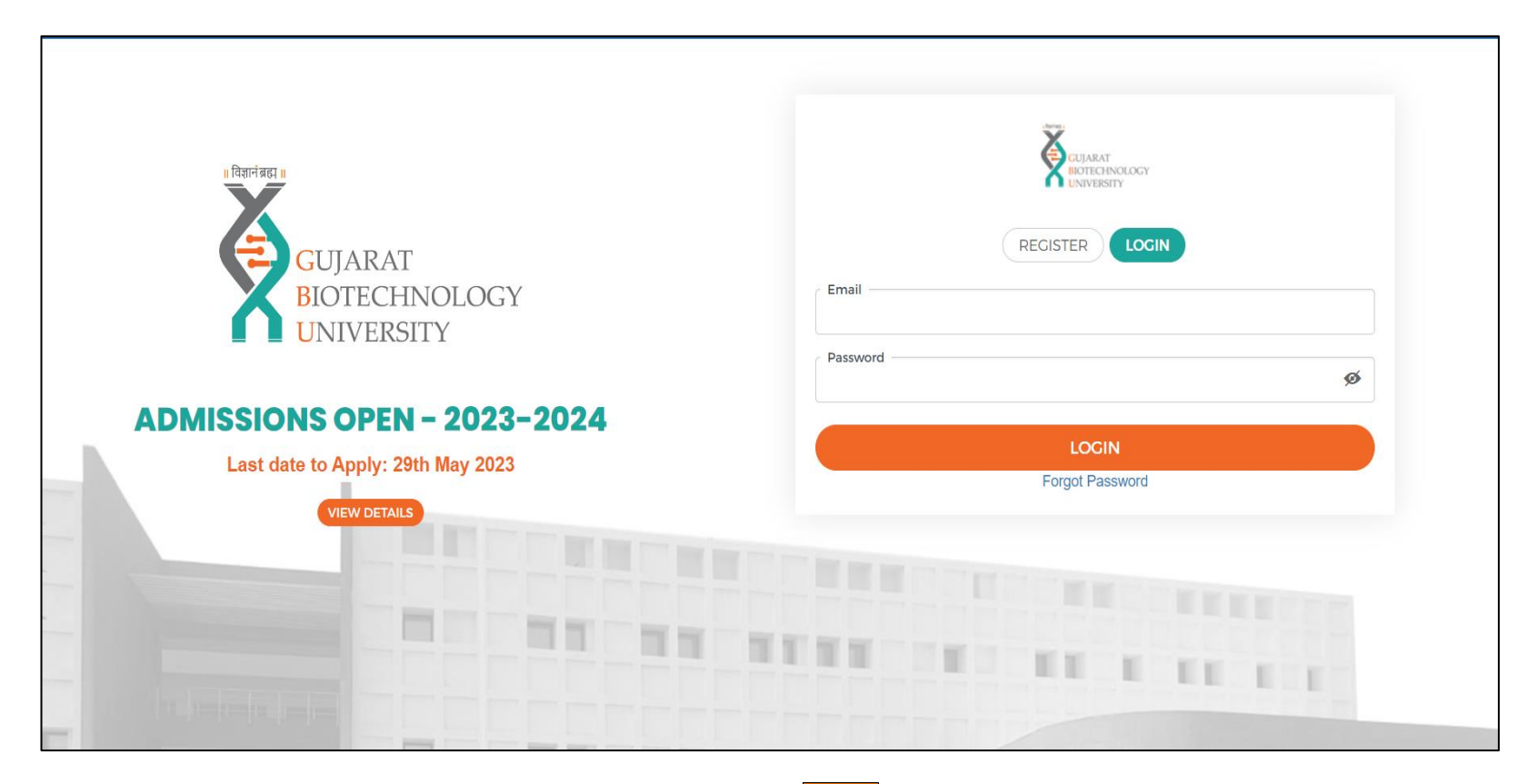

- 1. Enter your username and password and click on the **Login** button
- 2. In case if you have forgotten your credentials, kindly click on the **Forgot Password** link.

## **Step 3: Application**

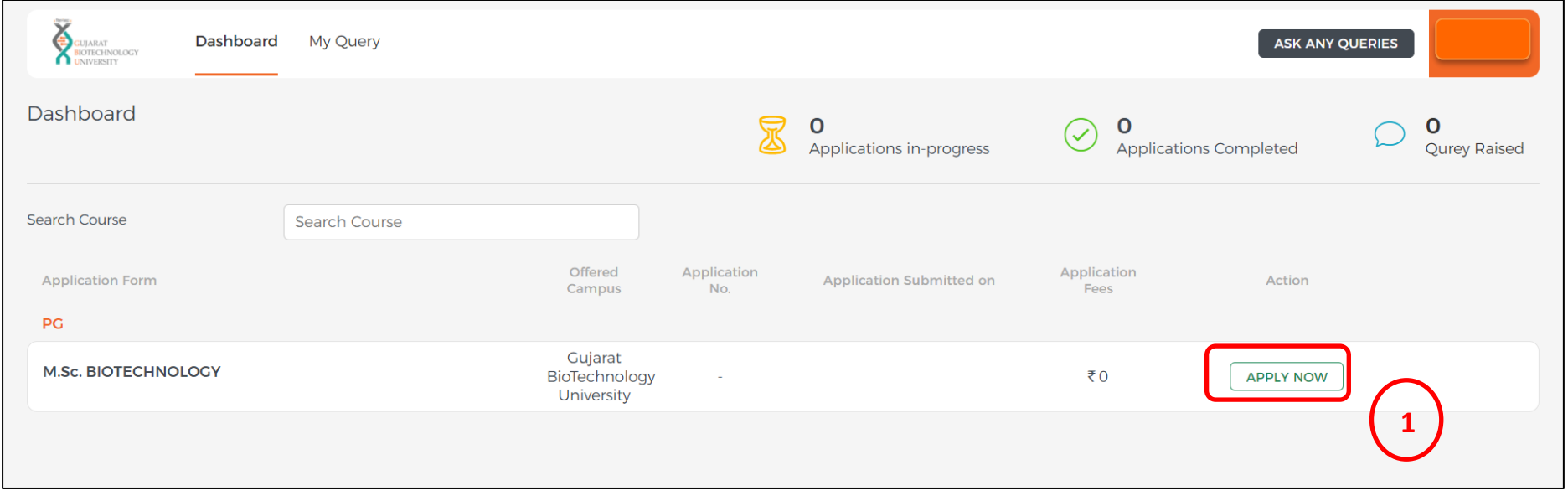

1. Click on the **APPLY NOW** button

## Fill in all the details as asked in all the sections.

 $\Delta$ 

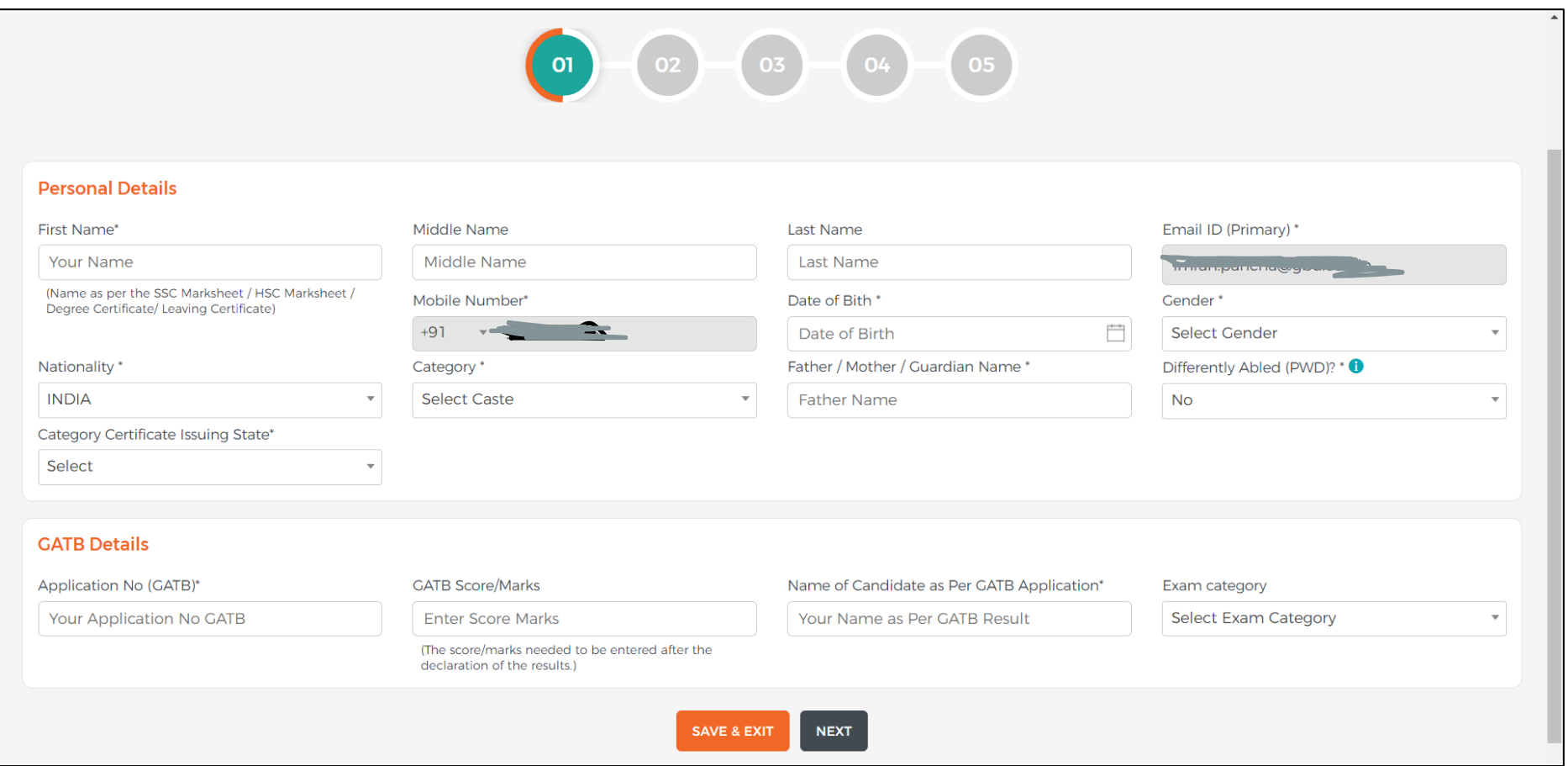

After filling up the details, click the **Next** button. All the information will be saved by default , no need to click on **SAVE & EXIT** button unless you need to exit it.

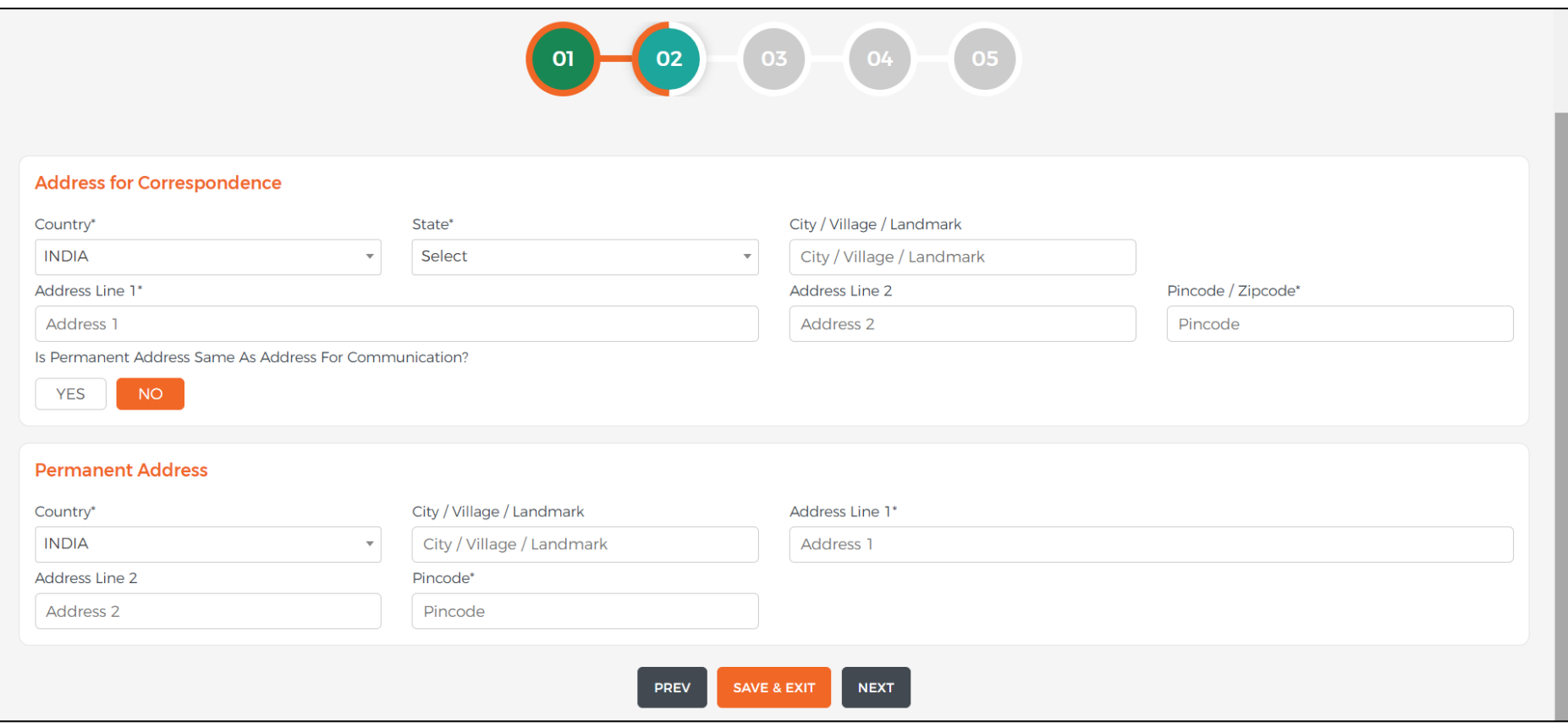

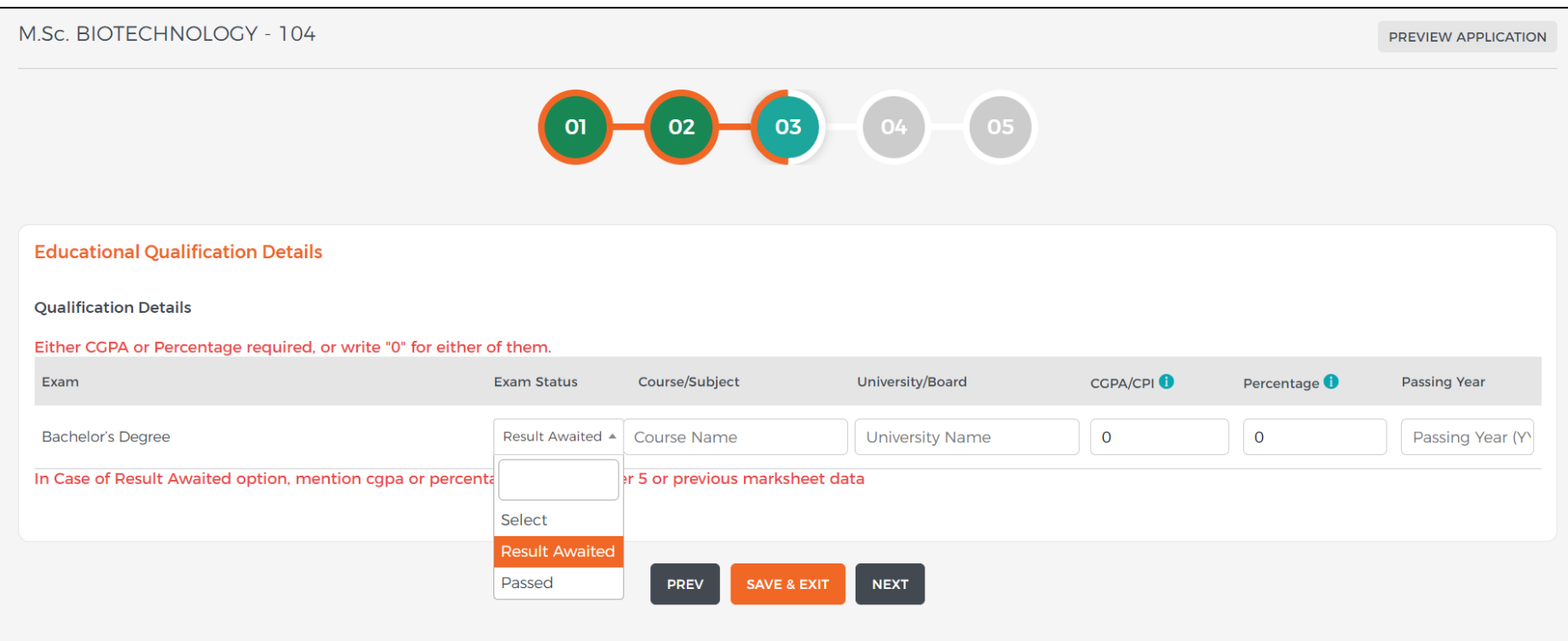

If you haven't received your results, click on **Result Awaited** button.

Note: In Case of Result Awaited option, mention cgpa or percentage upto semester 5 or previous marksheet data

## **Step 4: Upload certificates**

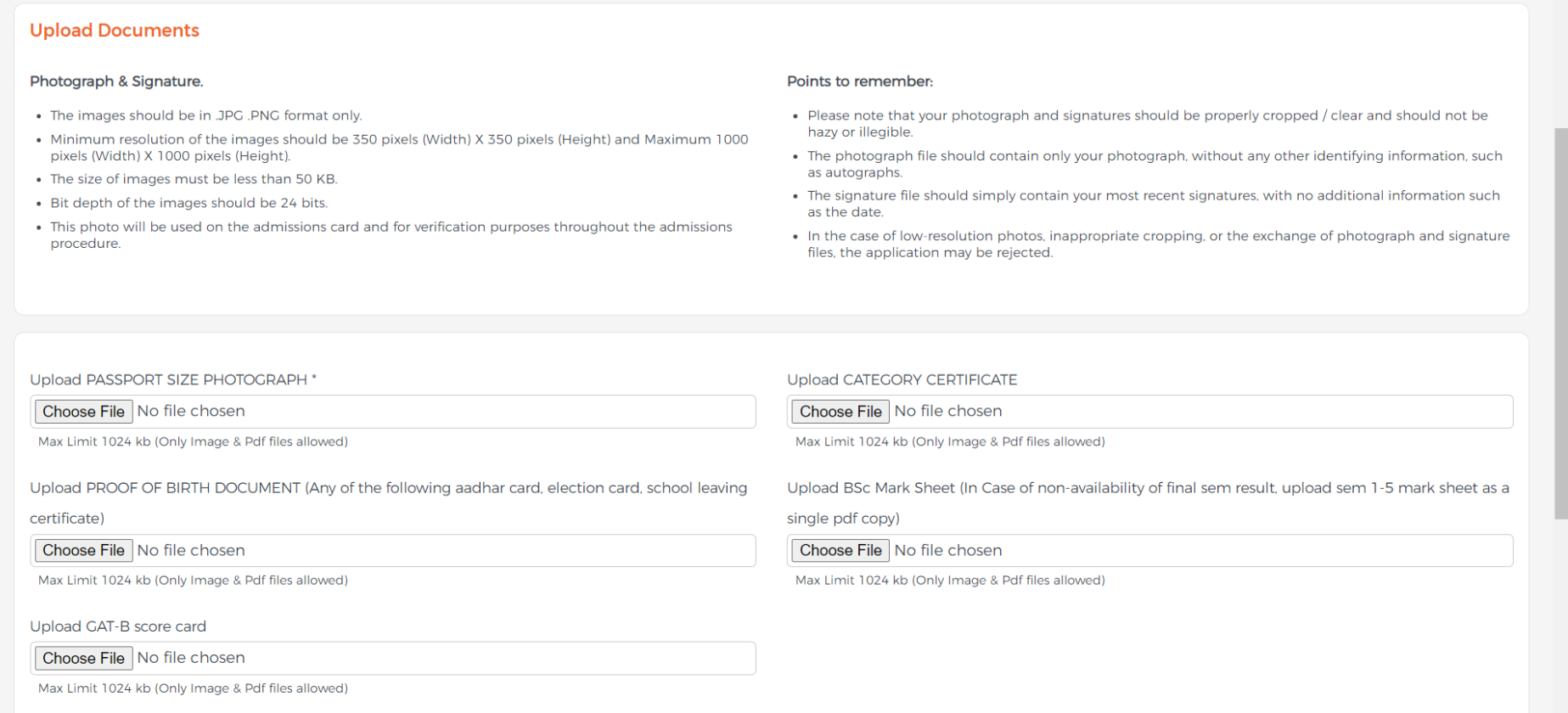

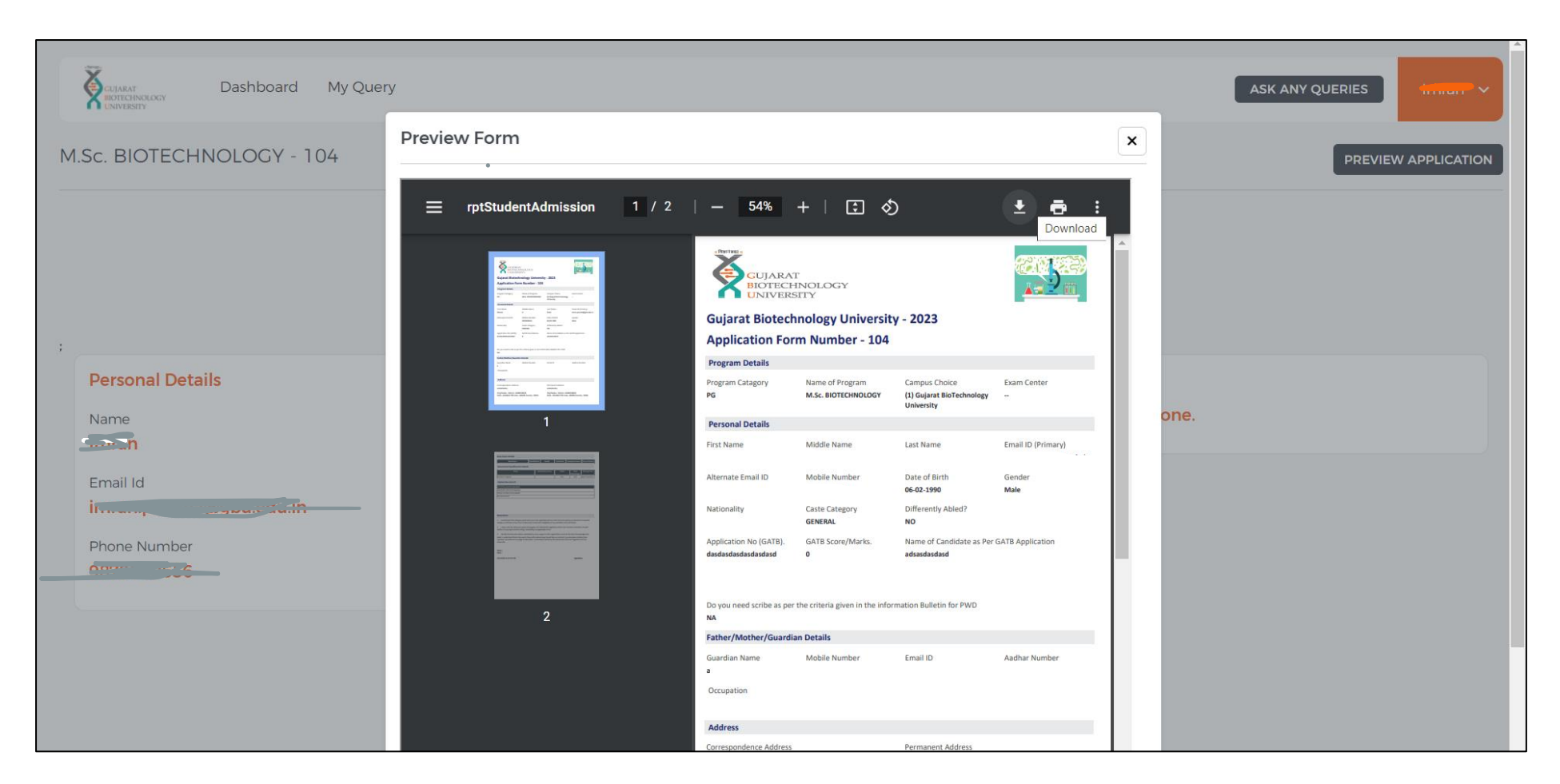

Download the filled application.

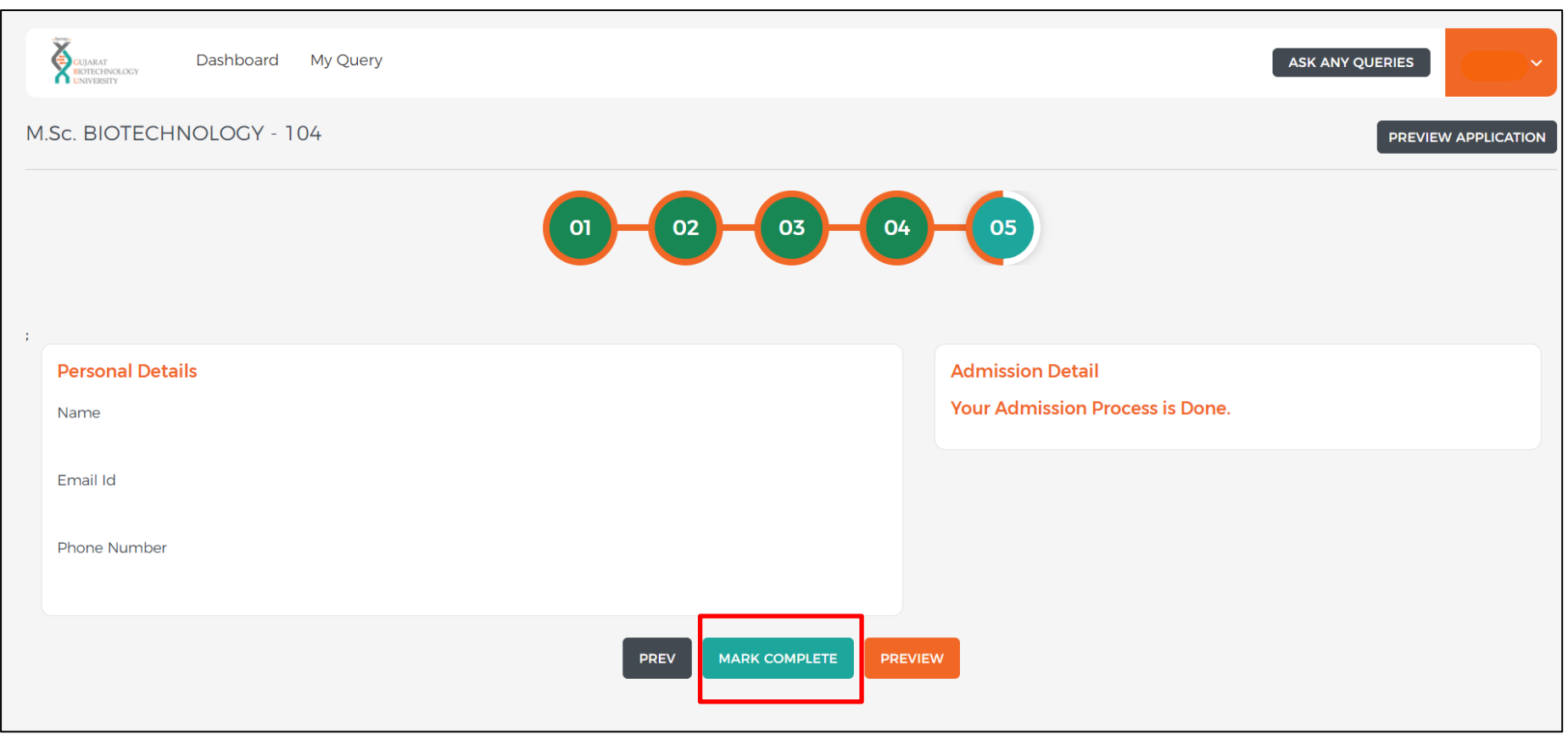

Click on **MARK COMPLETE** to submit your application.